# RLM Licensing for ICD Software

ICD Stackup Planner and PDN Planner software now use Reprise License Manager (RLM), a flexible licensing system produced by Reprise Software. There are a number of ways in which the software can be licensed; this document describes the most common, and how to use them.

#### **EVALUATION LICENSES**

When you download and install ICD Stackup Planner or PDN Planner from ICD's website, a 14-day evaluation license will be installed on your computer.

If you need further time to evaluate ICD Stackup Planner or PDN Planner, please contact your local sales representative or Altium Account Manager with your request.

#### **PERMANENT LICENSES**

Once you purchase ICD Stackup Planner or PDN Planner, you will need a permanent license to activate product features.

Stackup Planner has three levels of functionality that can be purchased and licensed. In addition, ICD Stackup Planner supports exporting data to a number of different formats, which may be licensed separately, as well. For each of these features and feature bundles, and for PDN Planner, you may choose to purchase either node-locked or floating licenses – or a combination of the two.

#### **NODE-LOCKED LICENSES**

If you plan to use ICD Stackup Planner and/or PDN Planner on just one computer, a node-locked license is the simplest solution.

When you request a license from ICD, you will be asked to provide your computer's "hostid". To obtain this information from your PC, run ICD Stackup Planner or PDN Planner on the computer on which you wish to install the license. Click the Help Menu, and select "ICD Stackup Planner Licensing", or "ICD PDN Planner Licensing". This will display a dialog box similar to the one shown in the right column above:

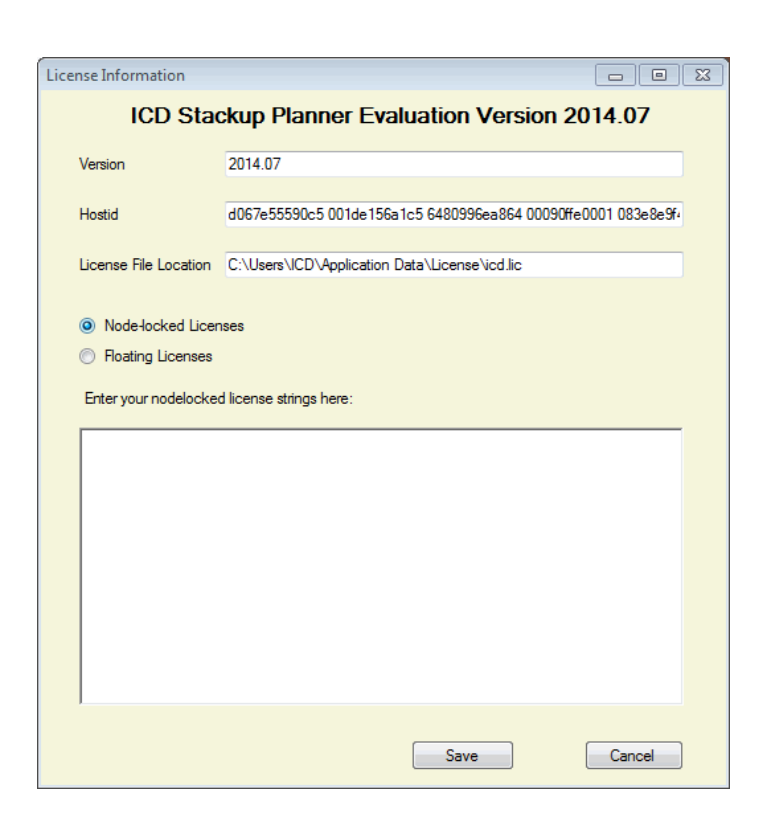

Select the contents of the Hostid field, and send them to your local Altium Account Manager, along with your license request. This will enable you to receive a permanent or evaluation license code, which is locked to your computer.

Once you receive this license code, copy and paste it into the large text box, and select "Save Changes". This is all that is required to install your new license.

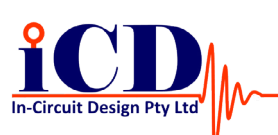

www.icd.com.au

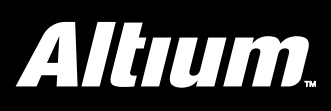

## RLM Licensing for ICD Software

### **NETWORK/FLOATING LICENSES**

If you wish to run ICD Stackup Planner and/or PDN Planner on more than one computer or on more than one computer concurrently, if you have multiple floating licenses, you will need to purchase (a) floating license(s), and you will need to install and run the License Server software.

## **Installing the Network/Floating License Server Software**

Download and install the License Server software (*Filename: License\_server\_setup.exe*) on an appropriate computer on your network. This license server computer should be on a computer that is available at all times, as ICD Stackup Planner and/or PDN Planner will need to contact it to ensure that the licenses in use are valid.

The License Server can be administered via a Web interface on port 5054 of the computer on which it is installed. Navigate to this page, either by visiting *http://localhost:5054* from the local computer, or remotely via *http://<computer\_name>:5054* to view the License Server administration page.

In order to determine the "Hostid" of your license-server computer, click on the "System Info" button. Look for the heading "Hostid(s)", and select the line that says "Ethernet: …" Copy this information and e-mail it to your local Altium Account Manager to generate licenses for your license server.

Once you receive the generated license codes from ICD, you will need to add them to the license file on your license server. In Windows7, open the file *C:\Users\ICD\Application Data\ License\icd\_server.lic* in an ASCII text editor. (Note: "Users" is "documents and settings" in some previous versions of Windows. Copy the license codes, paste them into this file, and save.

You will need to restart the License Server in order for your new licenses to take effect. Either use the Web interface at *http://localhost:5054*, and select the "Reread/Restart Servers" button, or use the Windows Services interface to restart the "ICD RLM License Server" service.

## **Setting up Network/Floating Licenses on Client Computers**

Once you have installed license(s) on the License Server, you will need to point your client computers running ICD Stackup Planner and/or PDN Planner to the license server. To do this, install and launch ICD Stackup Planner and/or PDN Planner from the client computer. Click on the Help Menu and select "ICD Stackup Planner (or PDN Planner) Licensing". This will display the following dialog:

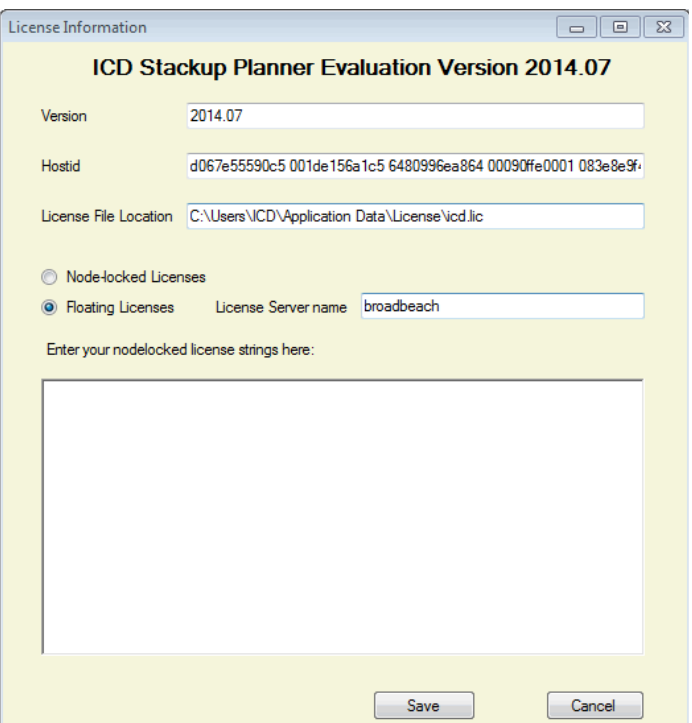

Enter the name of your license server (note: non-case sensitive) in the appropriate text box, and select Save Changes. To obtain the name of your license server computer, ask your system administrator, or go to the license server itself, select Start, and type "computer name" in the text field. In the search results, select "See the name of this computer". Scroll down to the "Computer name" field, and record the computer name.

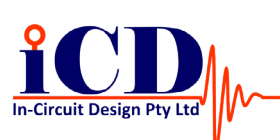

www.icd.com.au

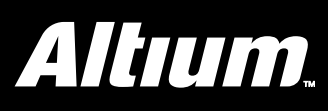

## RLM Licensing for ICD Software

### **Network/Floating License QuickStart**

- 1. Install the License Server
	- A. Download and install the License Server (*Filename: License\_server\_setup.exe*) on the Server computer.
	- B. Once installed, the License Server can be administered via a Web browser on port *http://localhost:5054*, or from a client PC on port *http://<server name>:5054*.
	- C. Get the hostid of the server: System Info -> Hostid -> Ethernet: "...................................".
	- D. Send this code to your local Altium Account Manager to receive a license.
- 2. Install the Server License
	- A. Add the license to the server computer.
	- B. Edit *C:\Documents and Settings\ICD\Application Data\ License\icd\_server.lic*, or *C:\Users\ICD\Application Data\License\icd\_server.lic on Windows7*.
	- C. Paste the license codes to the end of the icd\_server.lic file, and save.
- 3. Restart the License Server
	- A. *http://localhost:5054* -> Select Reread/Restart Servers.
- 4. Install the Client License
	- A. On the client PC, run ICD Stackup Planner -> Help -> ICD Stackup Planner Licensing.
	- B. Select Floating Licenses.
	- C. Enter the License-Server name.
	- D. Save.

## **Checking Network/Floating License-Server Status**

To verify the status of your ICD Stackup Planner or PDN Planner network/floating license, perform the following steps:

- A. The License Server can be administered via a Web browser on port *http://localhost:5054*, or from a client PC on port *http://<server name>:5054*. (Find the server name by selecting "Start" from the Windows taskbar on the server machine, then right clicking on "Computer", selecting "Properties", and scrolling to "Computer name", toward the bottom of the screen.)
- B. Click the "Status" button on the left.
- C. The license file, "icd\_server.lic" should be listed.
- D. Scroll down the page to "ISV Servers".
- E. Select Server Status, "icd".
- F. The product should be listed in the License Pool Status.
- G. If the product is not listed, it may be necessary to restart the license server.
- H. A server log file (*C:\Users\ICD\Application Data\License\icd. dlog*) is created and licenses that are checked in/out are listed in this file. This can be very useful in determining what is preventing a license from working correctly.

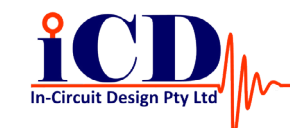

www.icd.com.au

#### **About Altium**

Altium Limited (ASX:ALU) creates electronics design software. Altium's unified electronics design environment links all aspects of electronics product design in a single application that is priced as affordable as possible. This enables electronics designers to innovate, harness the latest devices and technologies, manage their projects across broad design 'ecosystems', and create connected, intelligent designs.

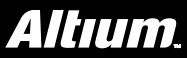